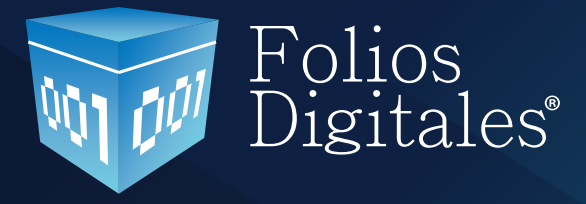

# **Manual de Usuario SAT Aplicación Gratuita**

www.foliosdigitales.com

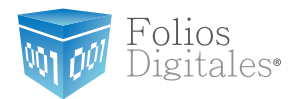

## CONTENIDO

**1. Ingreso al Sistema de CFD** 

- **1.1 Registro**
- **1.2 Entrar a su cuenta (Login)**
- **1.3 ¿Olvidó su Contraseña?**

**2. Panel de Control**

 **2.1 Cuenta de Usuario 2.2 Datos Personales, Fiscales y Contraseña** 2.3 Certificado de Sello Digital  **2.4 Crear un CFDi Nuevo 2.5 Consultar CFDi's Emitidos 2.6 Cancelar CFDI's Emitidos 2.7 Descargar XML 2.8 Acuse de XML 2.9 Acuse de Cancelación**

### **3. Contrato de Inicio de Operaciones**

Para descargar el Contrato de click en la siguiente liga: http://www.foliosdigitales.com/descarga/Pac/ContratoInicioOperacionesFD.pdf

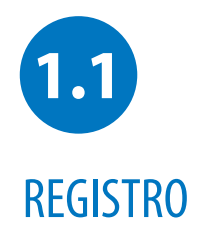

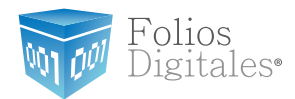

Registre sus datos solo una vez

Los contribuyentes tendrán ahora el acceso a una herramienta gratuita que les permitirá emitir comprobantes fiscales digitales por internet. El primer paso a seguir es iniciar su proceso de registro en la aplicación en línea gratuita de Folios Digitales.

Es sistema de registro obliga al usuario a establecer una contraseña de acceso segura, de acuerdo a las mejores prácticas y especificaciones del SAT.

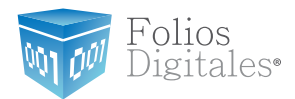

El registro lo puede hacer "creando una cuenta nueva" desde la página principal de Folios Digitales: **http://foliosdigitales.com/sat.html**

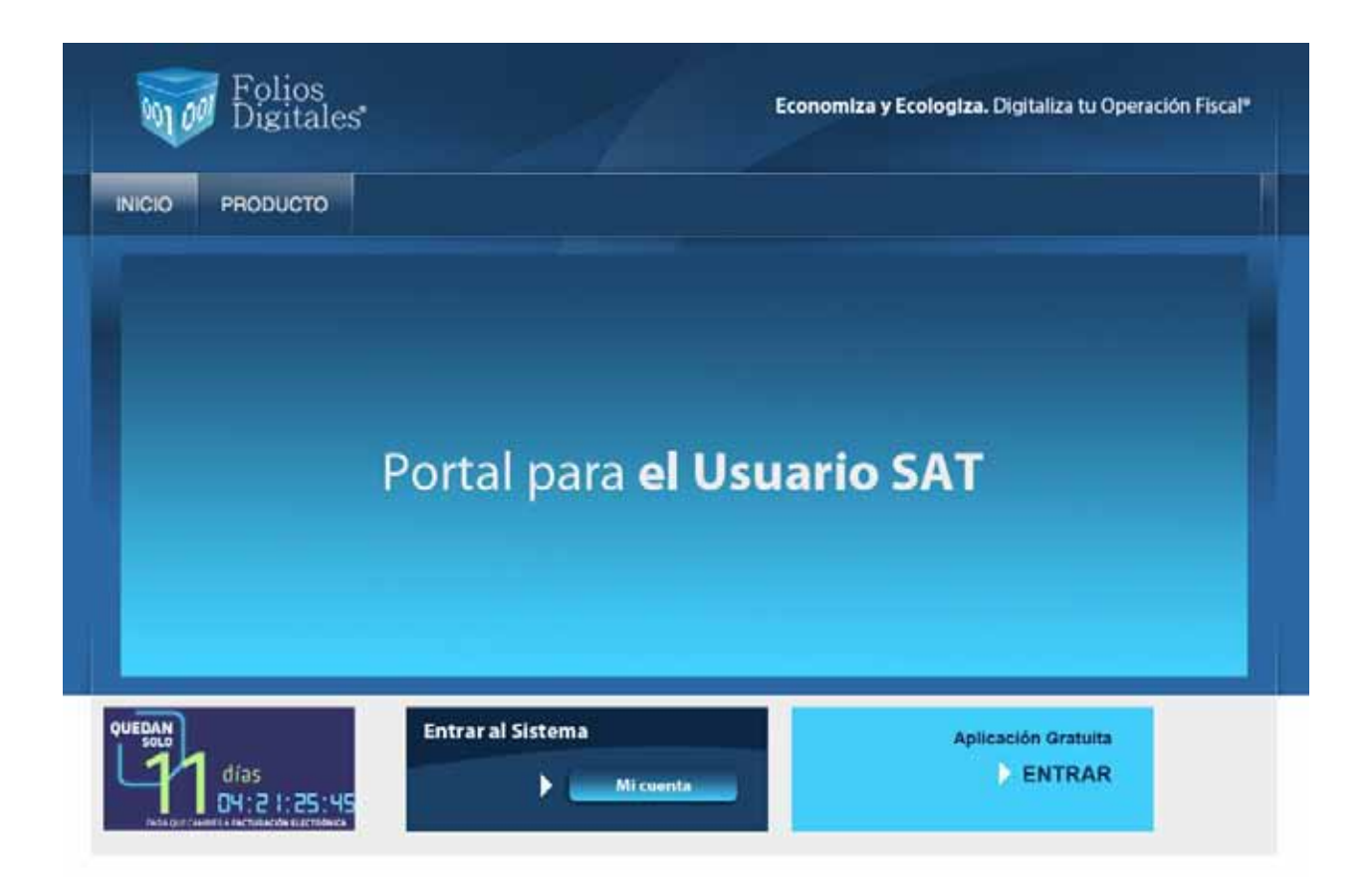

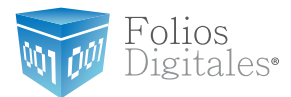

Pantalla de Registro:

### » INSTRUCCIONES DE REGISTRO DE USUARIO

- 1. Asegúrese y rectifique que su información proporcionada sea correcta
- 2. Cada campo con \* y en letra negrita es requerido para su registro
- 3. Rectifique que no deja ningún campo requerido en blanco, marcado por un asterisco rojo \*

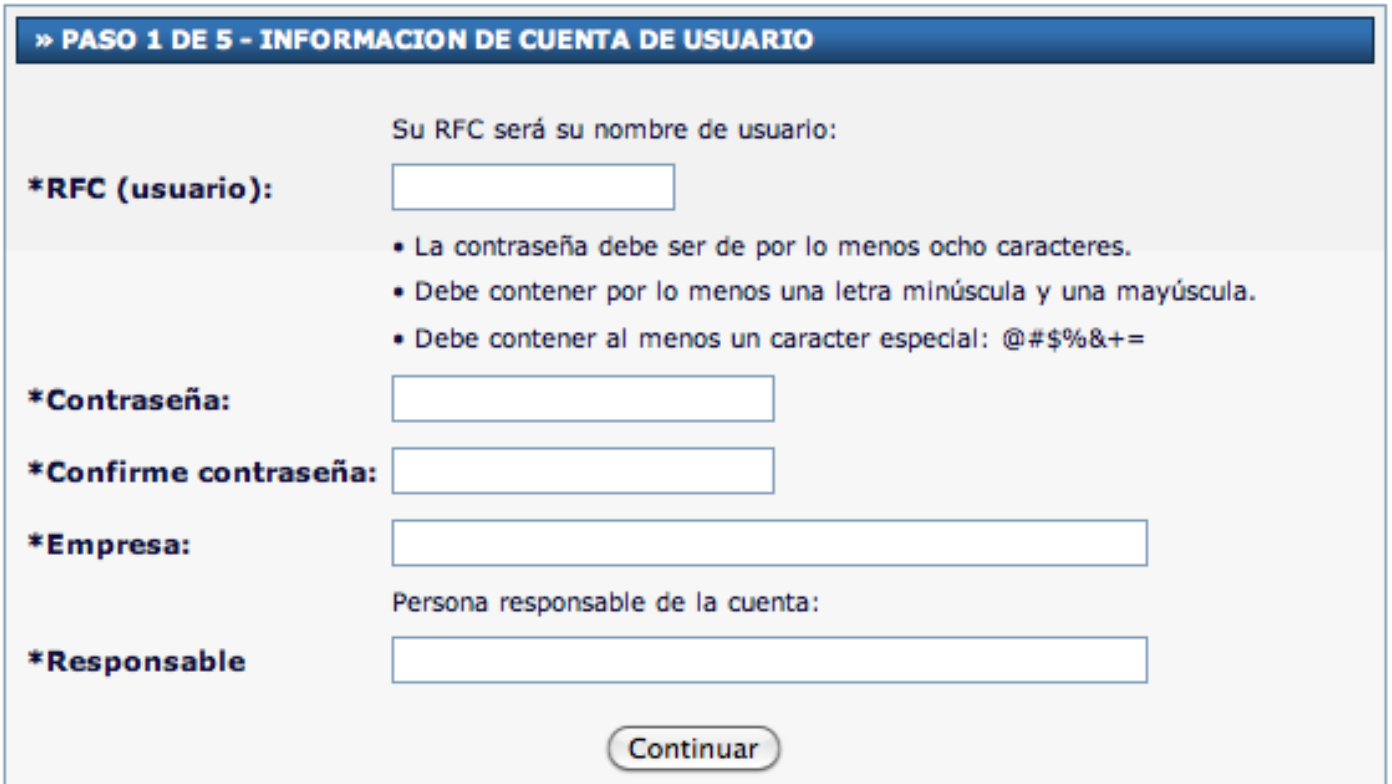

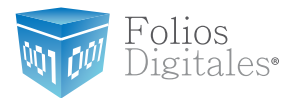

### El contribuyente procede a ingresar su información de contacto directo

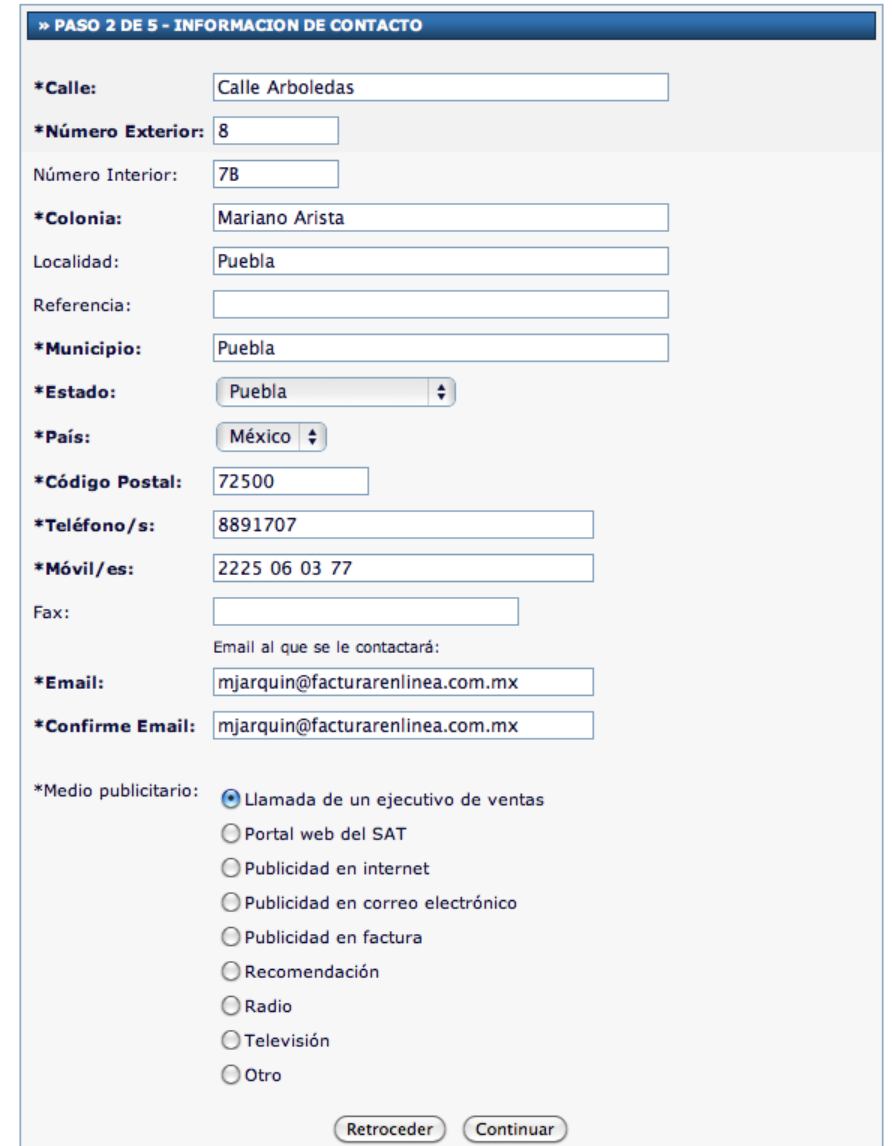

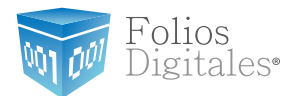

Se elije el tipo de régimen, así como el tipo de comprobante fiscal que se desea emitir de acuerdo al tipo de contribuyente.

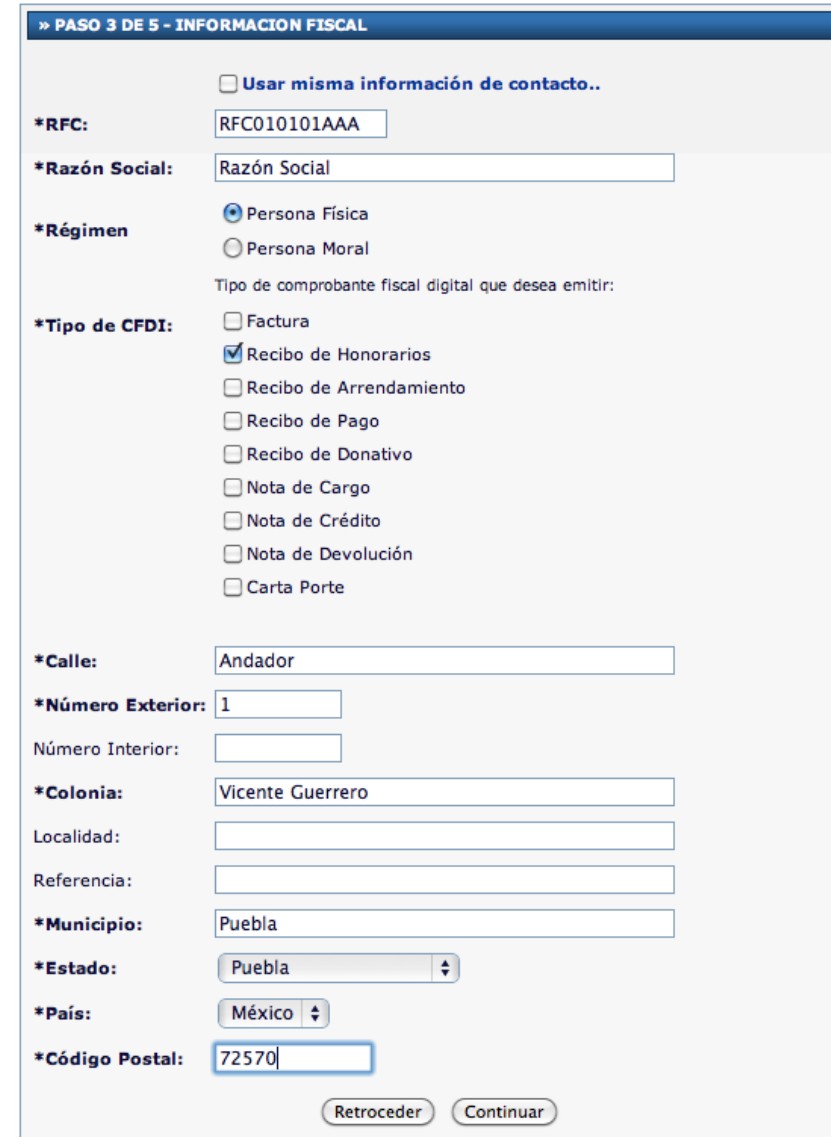

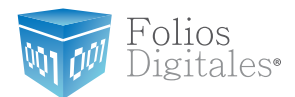

Para concluir su fácil registro, el contribuyente utiliza su certificado de sello digital otorgado por el SAT para firmar su contrato de aviso de operaciones con Folios Digitales, después de haber leído y aceptado los términos y políticas de seguridad de la empresa.

### » PASO 4 DE 5 - CONTRATO DE INICIO DE OPERACIONES

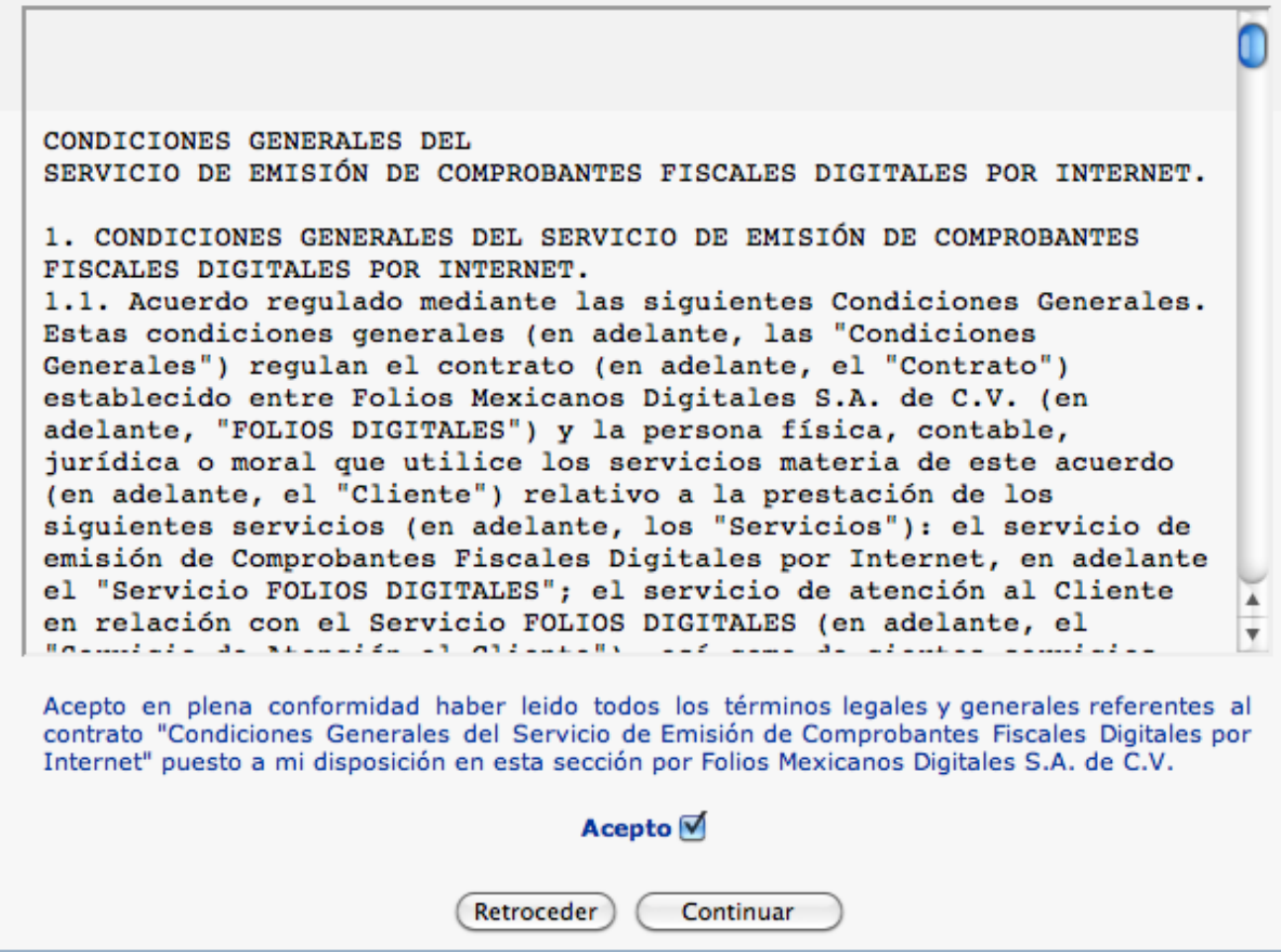

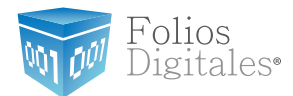

Una vez que el contrato se ha firmado por ambas partes, el usuario tiene acceso a su descarga. Nótese que la firma del certificado de sello digital de ambas partes aparece al término del documento en cuestión. Al finalizar se direccionará hacia la pantalla de inicio donde el usuario deberá ingresar a su cuenta antes creada.

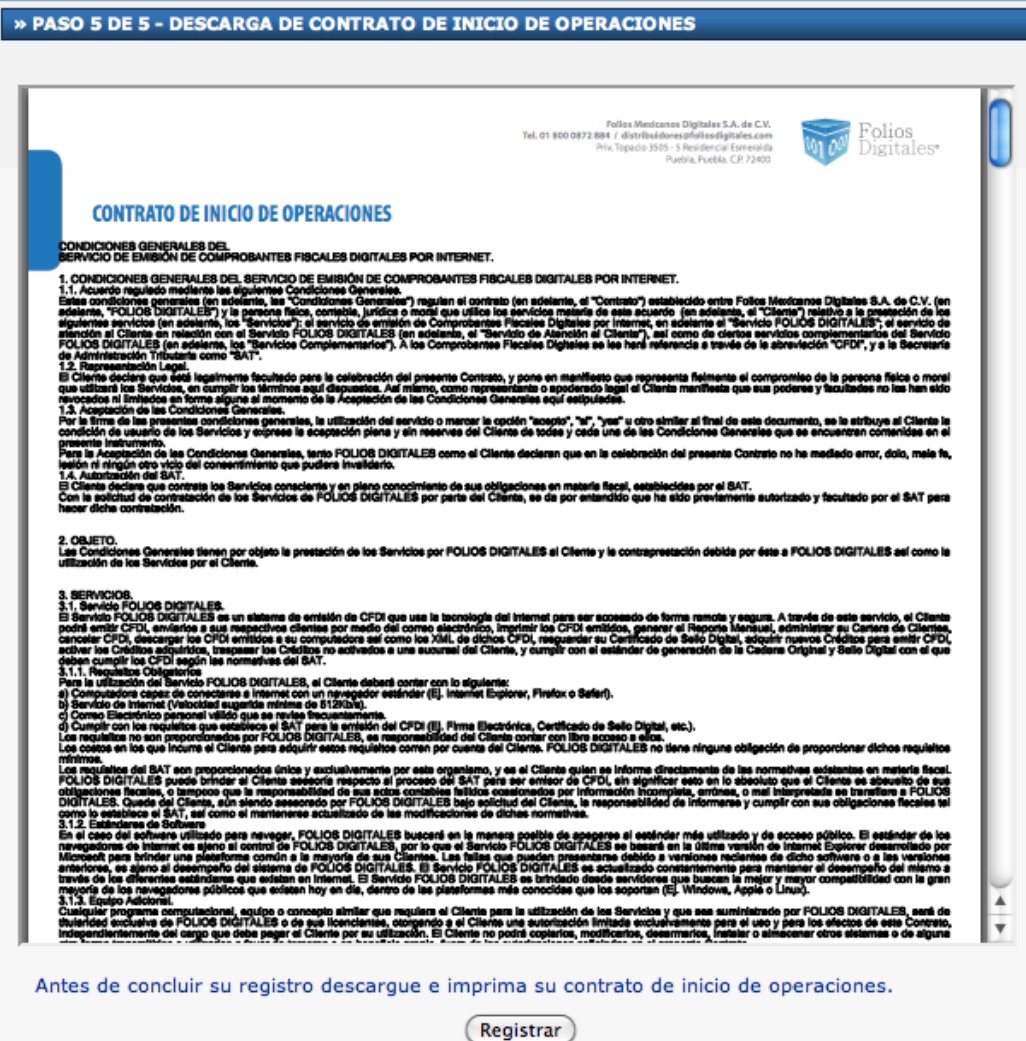

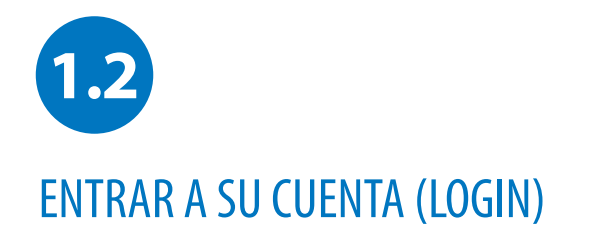

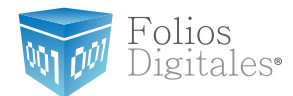

Entre a su Cuenta desde su Navegador de Internet

Puede accesar su cuenta para emitir comprobantes fiscales digitales por internet desde cualquier computadora con internet.

Únicamente teclee la página de Folios Digitales en su navegador de internet, o haga clic en la siguiente liga: http://www.foliosdigitales.com/sat.html

En esta pantalla deberá colocar los siguientes datos:

Usuario DEMO000001FD1 DEMO000001FD1 Cuenta Este es el RFC que dio de alta en el registro. Su cuenta inicialmente es el RFC de la matriz, pero puede cambiarlo por el nombre de la sucursal en cuestión.

### Contraseña DEMO000001FD1a\$

La contraseña es la frase secreta que escogió durante el registro. Nota. Recuerde que su contraseña debe contar con 8 caracteres incluyendo al menos una mayúscula, una minúscula, un número y un caracter especial.

Haga clic en el botón de "Entrar" y entrará a su cuenta.

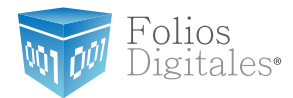

Pantalla de Ingreso:

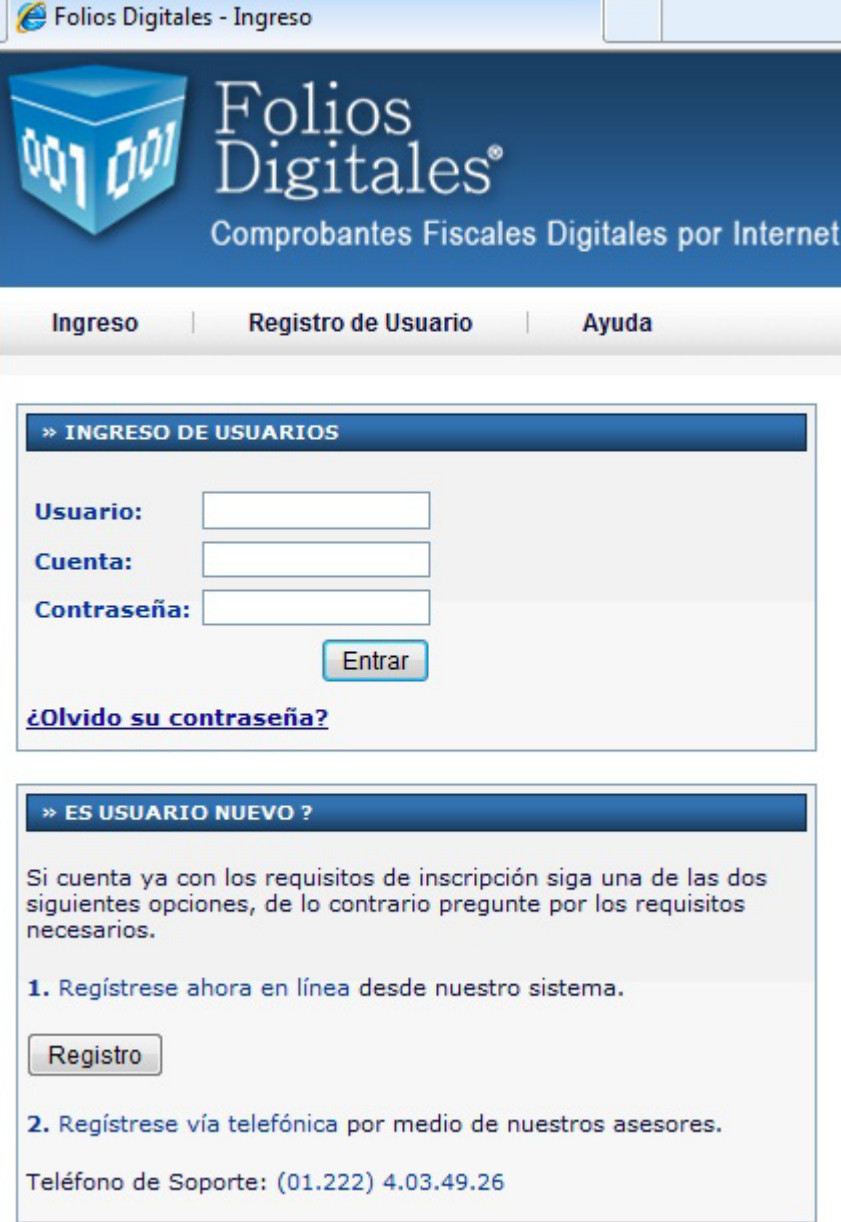

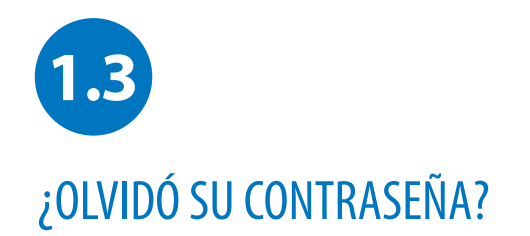

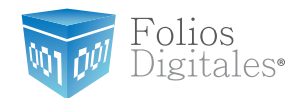

Si ha olvidado su contraseña, en la pantalla de Inicio de sesión de usuarios, antes de entrar a su Cuenta personal, podrá hacer click en la liga *¿Olvidó su contraseña?*

Posteriormente aparecerán dos campos que deberá de llenar con su RFC y su correo electrónico. Haga click en "Enviar" y la contraseña le será enviada a su correo electrónico.

Recuerde que el correo electrónico debe coincidir con el que dio durante el registro. De igual manera, únicamente a ese correo electrónico le será enviada la contraseña.

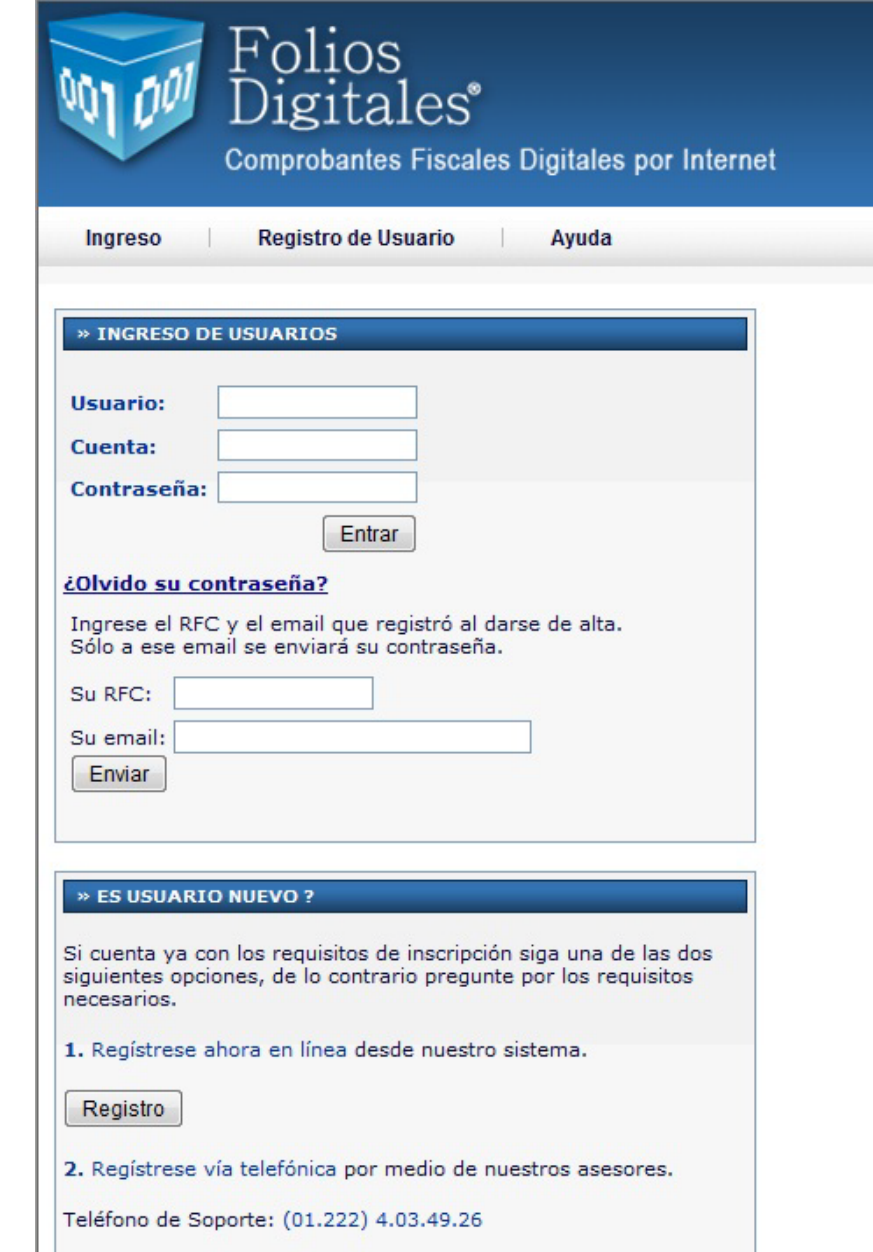

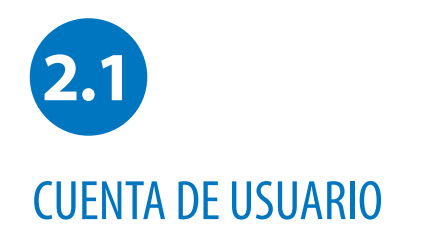

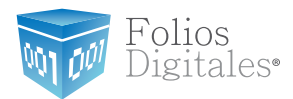

Este recuadro le indica cuál es el RFC que está usted usando para emitir sus comprobantes fiscales digitales por internet.

Una vez dentro, el usuario ingresa a su panel principal, desde el cual puede configurar su cuenta de usuario instalando su certificado de sello digital para la emisión de sus comprobantes fiscales digitales por internet. Además tiene la información de su cuenta disponible así como ligas de acceso a las distintas áreas del aplicativo.

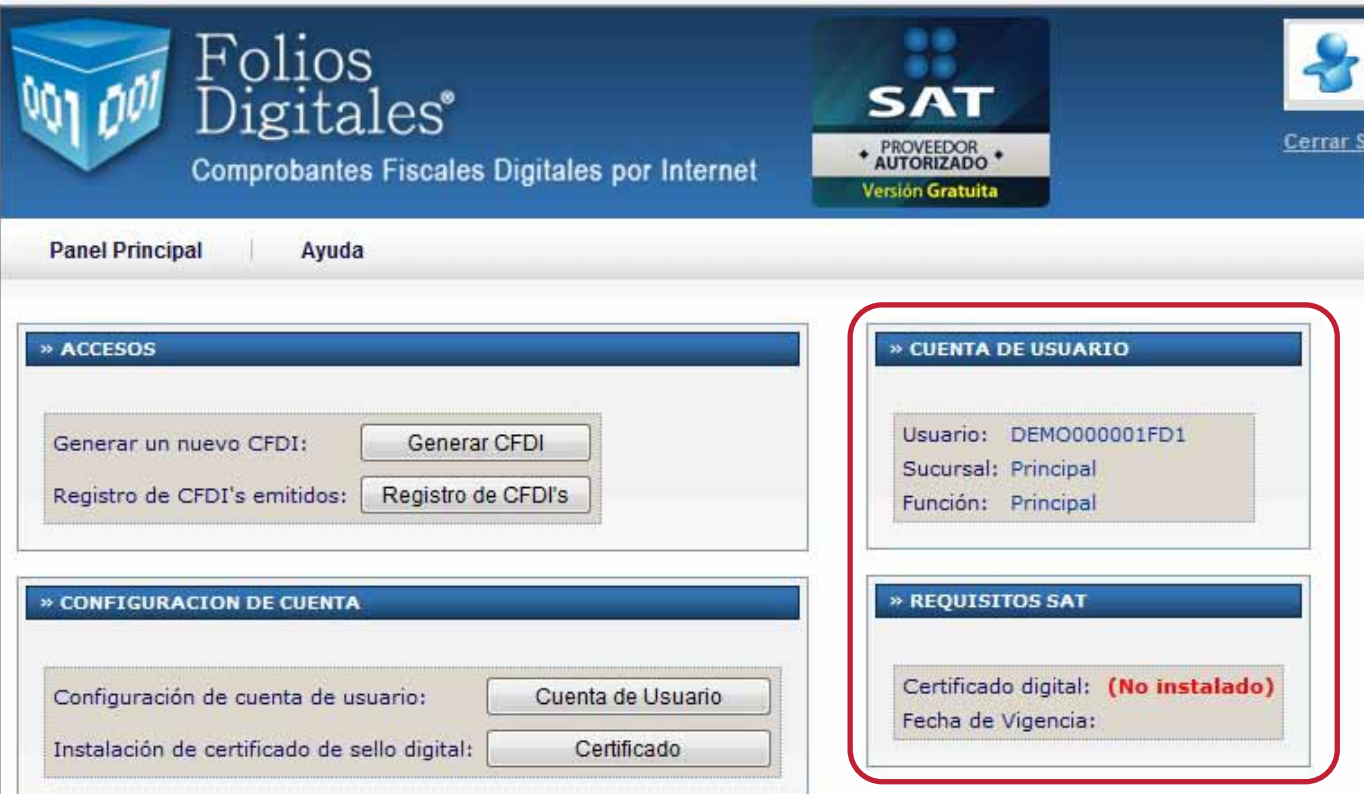

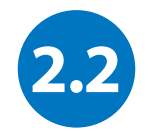

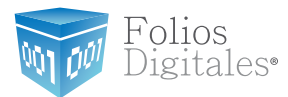

# DATOS PERSONALES, FISCALES Y CONTRASEÑA

¿Cómo cambio mi contraseña o mis datos?

Si desea cambiar su contraseña o actualizar sus datos personales y/o fiscales, haga click en el botón "Cuenta de Usuario" que se encuentra en el Panel de Control.

Sólo llene los campos que desee actualizar y haga click en "Guardar", la información quedará almacenada y se verá reflejada en el siguiente comprobante fiscal digital que emita.

El usuario debe cambiar su contraseña al menos cada 30 días para mantener un alto nivel de seguridad con su información, de cualquier manera si no lo hace, el sistema lo forzará a realizar esta modificación. Evite almacenar la contraseña de su Cuenta en el navegador de internet, ya que es posible para otras personas tener acceso a su cuenta si trabajan en esa computadora, y sobretodo si usa una computadora pública que no sea la suya. Puede cambiar la contraseña en cualquier momento para prevenir este tipo de situaciones mediante la "Solicitud de Control de Accesos descargable desde la página: www.foliosdigitales.com

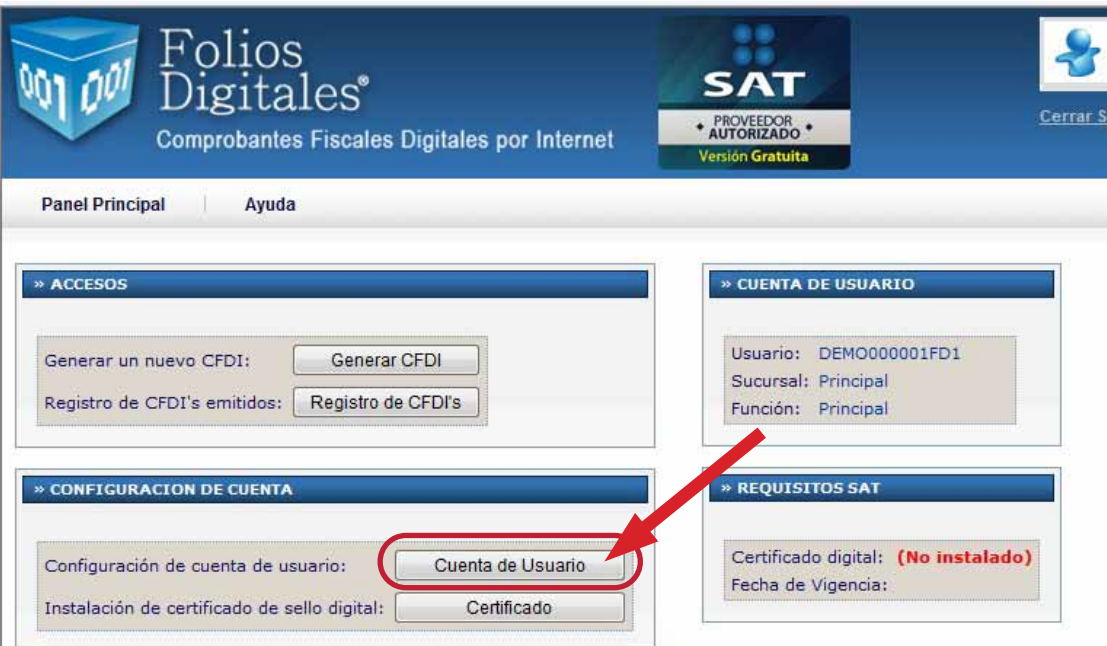

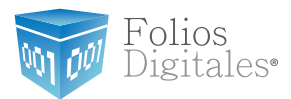

Pantalla de Datos de la Cuenta de Usuario

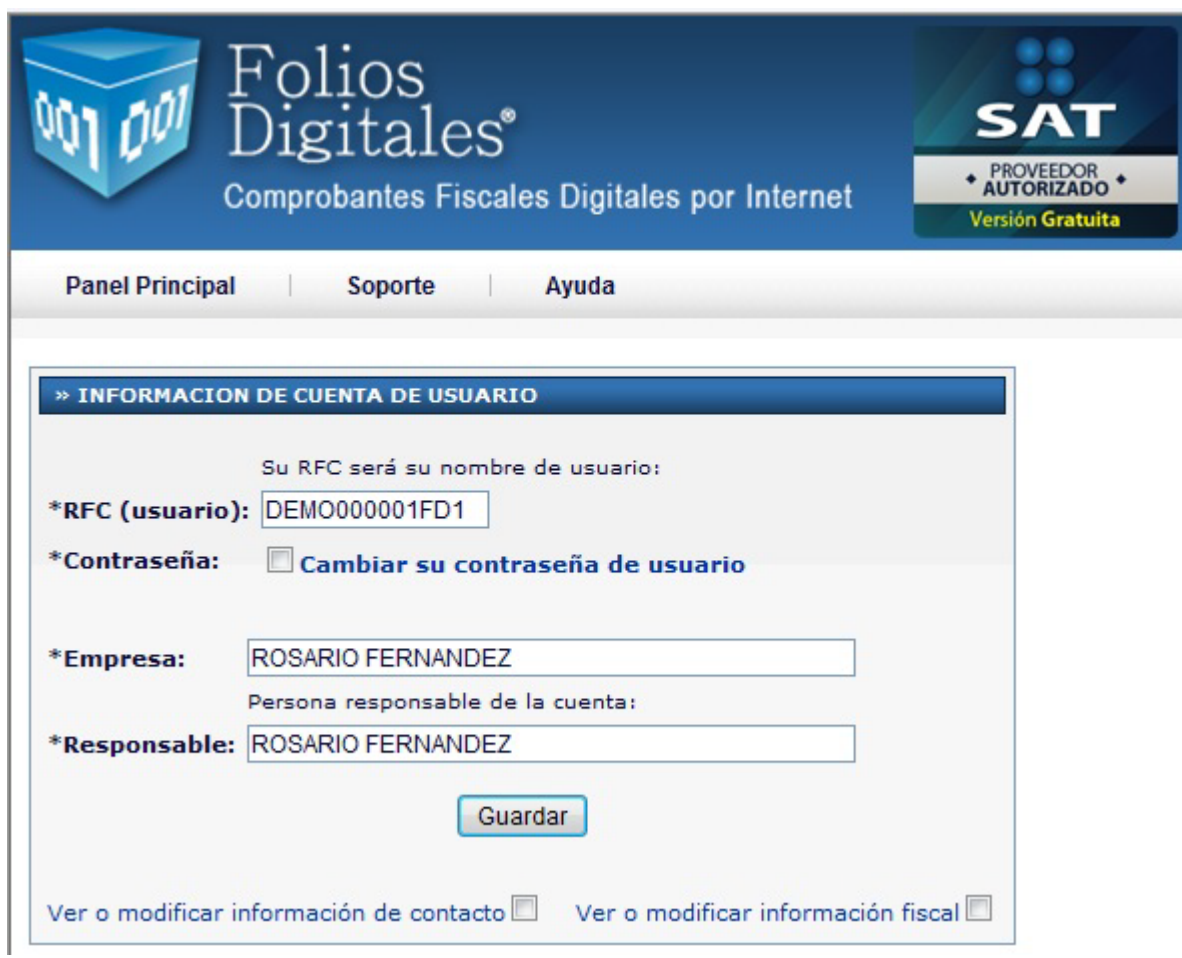

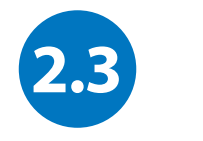

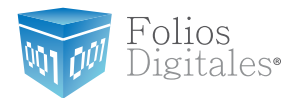

# CERTIFICADO DE SELLO DIGITAL

¿Cómo instalo mi Certificado de Sello Digital?

Una vez que haya generado su Certificado de Sello Digital a través del SAT, tendrá que entrar a su Cuenta y hacer click en el botón "Certificado" del Panel de Control. Ahí podrá darlo de alta.

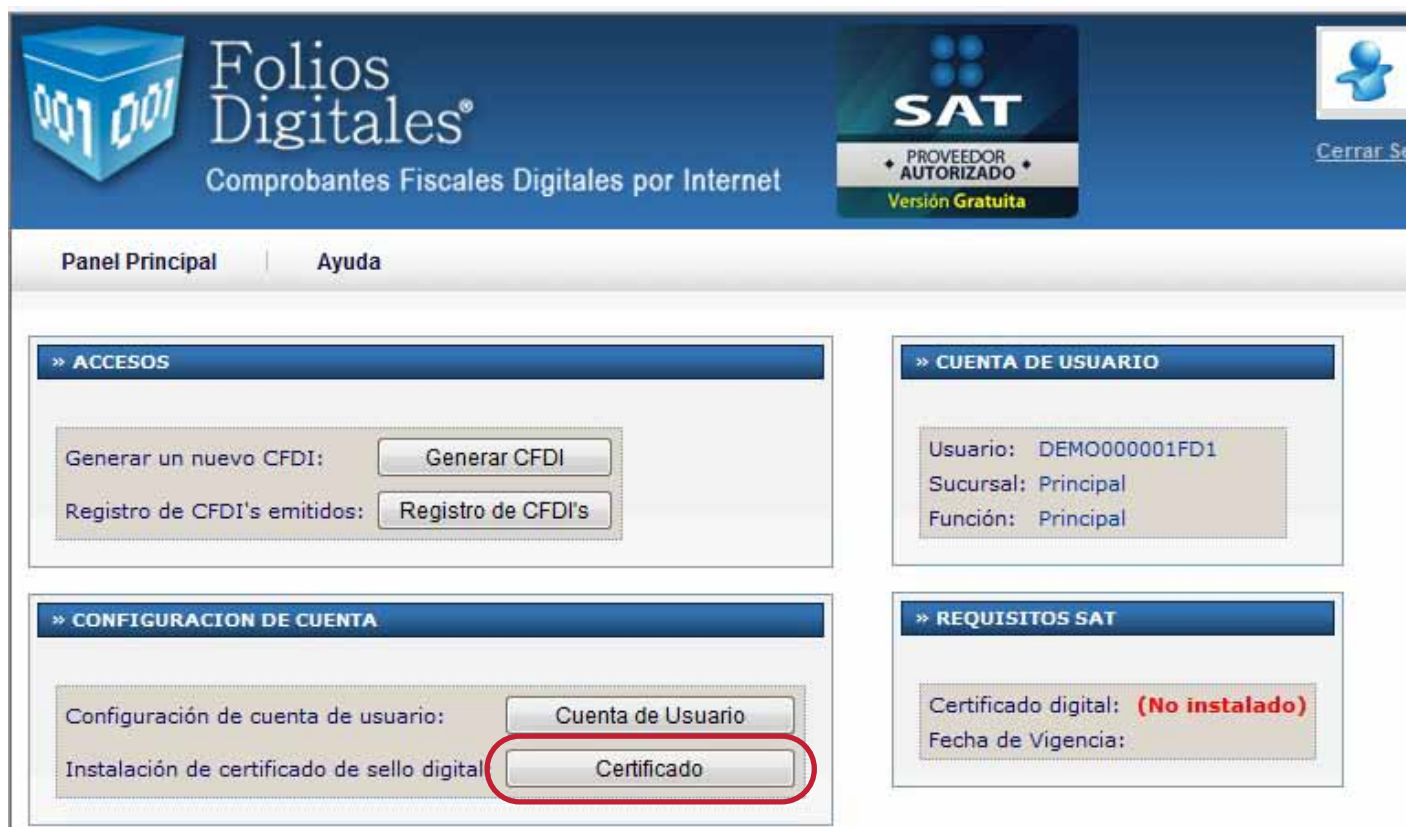

![](_page_16_Picture_1.jpeg)

![](_page_16_Picture_52.jpeg)

Debe cargar cada uno de los archivos en el campo correspondiente. Primero el archivo .cer, después el archivo .key y finalmente escribir la clave privada

Estos archivos fueron proporcifonados por el SAT.

Para terminar haga click en "Instalar" y la Cuenta tendrá la información actualizada para emitir comprobantes fiscales digitales.

![](_page_17_Picture_0.jpeg)

![](_page_17_Picture_2.jpeg)

### Pantalla de Captura del CFDi (Parte 1)

En el área de Generación de CFDI el usuario tiene los módulos de fácil captura de CFDI. Prácticamente lo único que el usuario tendrá que llenar con información, es la lista de los conceptos que desea establecer para su comprobante. Ya que en automático su información fiscal se verá incluida dentro de los módulos, así como los totales generados del comprobante.

![](_page_17_Picture_38.jpeg)

![](_page_18_Picture_1.jpeg)

Pantalla de Captura del CFDi (Parte 2)

También el usuario tiene la facilidad de incluir los impuestos trasladados y retenidos que tenga que utilizar, así como algunas otras características disponibles.

![](_page_18_Picture_30.jpeg)

![](_page_18_Picture_31.jpeg)

![](_page_19_Picture_1.jpeg)

Pantalla de Captura del CFDi (Parte 3)

Finalmente el usuario emite su CFDI de manera rápida y sencilla para poder descargar su comprobante fiscal en su versión impresa o digital.

![](_page_19_Picture_29.jpeg)

![](_page_20_Picture_1.jpeg)

![](_page_20_Picture_2.jpeg)

Pantalla de Captura del CFDi (Parte 4)

El usuario tiene su acceso a su CFDI en versión impresa para poder descargarlo e imprimirlo si así lo desea.

Nótese que el CFDI impreso cuenta con el nuevo código de barras bidimensional de seguridad, así como la información de certificación del SAT.

![](_page_21_Picture_0.jpeg)

![](_page_21_Picture_2.jpeg)

# CONSULTAR CFDi'S EMITIDOS

Listado de CFDi emitidos.

Cada vez que lo necesite el usuario podrá filtrar sus CFDI's emitidos por fecha, cancelarlos, o bien descargarlos en ur archivo comprimido que contenga la versión XML de dichos comprobantes. De esta manera el usuario cuenta con una herramienta totalmente eficiente, práctica, rápida y sencilla que le permite generar de manera limpia y transparente sus comprobantes fiscales digitales por internet.

![](_page_21_Picture_40.jpeg)

![](_page_22_Picture_1.jpeg)

### Pantalla de Registro de CFDI.

![](_page_22_Picture_56.jpeg)

#### » COMPROBANTES FISCALES DIGITALES EMITIDOS

#### Seleccionar todos

![](_page_22_Picture_57.jpeg)

![](_page_23_Picture_0.jpeg)

![](_page_23_Picture_2.jpeg)

Para cancelar un CFDI emitido, sólo de click en "Cancelar CFDI" y de inmediato le aparecerá una ventana comprobando la cancelación.

![](_page_23_Picture_38.jpeg)

![](_page_24_Picture_0.jpeg)

![](_page_24_Picture_2.jpeg)

# DESCARGAR XML

![](_page_24_Picture_4.jpeg)

Al dar click en este botón, se descargará un archivo .zip el cual contendrá los XML (archivo codificado de la factura emitida) que haya seleccionado.

![](_page_24_Picture_6.jpeg)

*archivo .zip que contendrá los XML.*

#### <?xml version="1.0" encoding="utf-8"?>

-cfdi:Comprobante-xsi:schemaLocation="http://www.sat.qob.mx/cfd/3-http://www.sat.qob.mx/sitio\_internet/cfd/3/cfdv3.xsd" xmlns:xsi="http://www.w3.org/2001/XMLSchema-instance" xmlns:cfdi="http://www.sat.gob.mx/cfd/3" version="3.0" folio="16" fecha="2011-05-04T11:36:37" sello="tUdI70QcSX38K5lb6wVu5I+GHwofI4R05SZ+GmHkU/aV9UIC/

3lq9ssLoZs6fx7pTC8zAyLmGptiYYAy0jkHJEdC9SSqBAcbsOUuBt7Lc50qRtYnJq5RZYsnsMebqe9cUx1WMlLh2Lec880pV/kmvHbEWYaiq+qHNkHk3XwT+IY=" formaDePago="Pago en una sola exhibición" noCertificado="2000100000010000814" certificado="MIIFBDCCA

+ygAwIBAqIUMjAwMDEwMDAwMDAxMDAwMDA4MTQwDQYJKoZIhvcNAQEFBQAwqqFvMRqwFqYDVQQDDA9BLkMuIGRlIHBydWViYXMxLzAtBqNVBAoMJlNlcnZpY2lvIGRlIE FkbWluaXN0cmFjacOzbiBUcmlidXRhcmlhMTqwNqYDVQQLDC9BZG1pbmlzdHJhY2nDs24qZGUqU2VndXJpZGFkIGRlIGxhIEluZm9ybWFjacOzbjEpMCcGCSqGSIb3DQE JARYaYXNpc25ldEBwcnVlYmFzLnNhdC5nb2IubXqxJjAkBqNVBAkMHUF2LiBIaWRhbGdvIDc3LCBDb2wuIEd1ZXJyZXJvMQ4wDAYDVQQRDAUwNjMwMDELMAkGA1UEBhMC TVgxGTAXBgNVBAqMEERpc3RyaXRvIEZ1ZGVyYWwxEjAQBqNVBAcMCUNveW9hY80hbjEVMBMGA1UELRMMU8FU0TcwNzAxTk4zMTIwMAYJKoZIhvcNAQkCDCNSZXNwb25zY WJsZTogSMOpY3RvciBPcm5lbGFzIEFyY2lnYTAeFw0xMDA2MzAyMzIxNDhaFw0xMjA2MjkyMzIxNDhaMIGdMRYwFAYDVQQDEw1DQVNBIEhPR0FSIEFDMRYwFAYDVQQpEw 1DQVNBIEhPR@FSIEFDMRYwFAYDVQQKEw1DQVNBIEhPR@FSIEFDMSUwIwYDVQQtExxDSE8xMDA2MjM3UjQqLyBBVUNFNTUw0DA4MjQ@MR4wHAYDVQQFExUqLyBBVUNFNTU wODA4TVNQQ1NNMDkxDDAKBgNVBAsTA1NBVDCBnzANBgkqhkiG9w0BAQEFAAOBjQAwgYkCgYEA3NQREB1I2EE<br>+jcTcl7lwhDZZbprAp6clK4KdkDbh1ER5NnwV7DH0Ui2jJG3JsCvE7fREPmu4U0QN5hM0OOF6f4fuFz8HL7KxwcxpCsWxQWJ

+5j3SaQXtXWEwvSApUnbijjP8cutpkFGjai9enDrpcSdAlkJzADZtcqpqv3i5Q0kCAwEAAa0B6jCB5zAMBqNVHRMBAf8EAjAAMAsGA1UdDwQEAwIGwDAdBqNVHQ4EFqQU aT9Lvt38Gnx2o/

b034Tjp6RavTkwLqYDVR0fBCcwJTAjoCGgH4YdaHR0cDovL3BraS5zYXQuZ29iLm14L3NhdC5jcmwwMwYIKwYBBQUHAQEEJzAIMCMGCCsGAQUFBzABhhdodHRw0i8vb2N zcC5zYXQuZ29iLm14LzAfBqNVHSMEGDAWqBTrWX0EIppTjZ5xGqBYlin10eCqxTAQBqNVHSAECTAHMAUGAyoDBDATBqNVHSUEDDAKBqqrBqEFBQcDAjANBqkqhkiG9w0B AQUFAAOCAQEAkgeJX9mMIXB48Uk3yEjYWtvGcDwggjtVHfW8HbP04sRKK1lN5VSrEzNHLUrgWs94QyHJ3Elau9altydwJnTc0DKnZIvC2zOLh4SKc10eQBLM3joXSOSRi JGOUDqRrAljL56WTBcnOIqhKn4HBUUMqtf9SvUIm4FpUqVeBFKF4JPSDPsb5q29cnbaCq/nkRU0IA+U8qrjmqoLQ7h+Z6C7ykdHM3a3/xw2/NlVqRqYeiv +Jg1FRSpU5pNstR3QBS7yFyZ/ULa7iW+KFV4wL5gFuRouedTAyffov68yDqypv10cRLDr5p3/B30mfBYP0Gyg7UogXjAxcQP+VMqfnwGvWq=="

subTotal="1982.000000" Moneda="MXN" total="2299.120000" tipoDeComprobante="ingreso">

⊲cfdi:Emisor\_rfc="CHO1006237R4"\_nombre="EMPRESA\_CHO1006237R4\_SA\_DE\_CV">

⊲cfdi:DomicilioFiscal calle="Calle" noExterior="1" colonia="Colonia" municipio="Puebla" estado="Puebla" pais="México" codigoPostal="72400" />

</cfdi:Emisor>

<cfdi:Receptor rfc="RFC010101AAA" nombre="Empresa de Prueba SA">

⊲cfdi:Domicilio municipio="Puebla" estado="Puebla" pais="México" codiaoPostal="72000" />

</cfdi:Receptor>

<cfdi:Conceptos>

~cfdi:Concepto cantidad="1.000000" unidad="PZA." descripcion="PRUEBAS PAC" valorUnitario="1982.000000

importe="1982.000000" />

</cfdi:Conceptos>

<cfdi:Impuestos totalImpuestosTrasladados="317.120000">

<cfdi:Traslados>

<cfdi:Traslado impuesto="IVA" tasa="16.000000" importe="317.120000" />

</cfdi:Traslados>

</cfdi:Impuestos>

<cfdi:Complemento>

/tfd:TimbreFiscalDigital xmlns:tfd="http://www.sat.gob.mx/TimbreFiscalDigital" xsi:schemaLocation="http://www.sat.gob.mx> TimbreFiscalDigital http://www.sat.gob.mx/sitio\_internet/TimbreFiscalDigital/TimbreFiscalDigital.xsd" version="1.0" UUID="75501686-B42B-4EBE-B47C-04079DB279C3" FechaTimbrado="2011-05-04T11:36:38" selloCFD="tUdI70QcSX38K5lb6wVu5I+GHwofI4R05SZ +GmHkU/aV9UIC/3lq9ssLoZs6fx7pTC8zAyLmGptiYYAy0jkHJEdC9SSgBAcbsOUuBt7Lc50qRtYnJg5RZYsnsMebge9cUx1WMlLh2Lec880pV/kmvHbEWYaig +gHNkHk3XwT+IY=" noCertificadoSAT="30001000000100000800"

selloSAT="BJcPOTtD2e3siJpdmOhZSYH7GPimZedXo0mpS03PuveALs1/+e35U5q76RHHtYXGA4G45e2u5YLairiLxnx5J9W6EsofsV2fXEi3kPcnp6EBi +1X1VRgcCN3ZR6k0tBpvod8bKw5n7zR60Lhkr8KWU5HAmNJZedueGxUH0K0T3s=" />

</cfdi:Complemento>

</cfdi:Comprobante>

![](_page_25_Picture_0.jpeg)

![](_page_25_Picture_2.jpeg)

![](_page_25_Picture_3.jpeg)

*archivo .zip que contendrá los XML.*

Al dar click en *"XML Envío"*, se descargará un archivo .zip el cual contendrá los XML que haya seleccionado.

<?xml version="1.0"?>

-Acuse xmlns:xsi="http://www.w3.org/2001/XMLSchema-instance" xmlns:xsd="http://www.w3.org/2001/XMLSchema"

Fecha="2011-05-04T11:36:41.2476952" NoCertificadoSAT="30001000000100008800" UUID="75501686-B42B-4EBE-B47C-04079DB279C3"

CodEstatus="S - Comprobante recibido satisfactoriamente.">

<br />Signature Id="SelloSAT" xmlns="http://www.w3.org/2000/09/xmldsig#">

⊲SignedInfo>

<CanonicalizationMethod Alaorithm="http://www.w3.ora/TR/2001/REC-xml-c14n-20010315" />

<br />SignatureMethod Algorithm="http://www.w3.org/2001/04/xmldsig=more#hmac=shq512" />

<Reference IRI="">

<Transforms>

<Transform Alaorithm="http://www.w3.org/TR/1999/REC-xpath-19991116">

</Path>not(ancestor-or-self::\*[local-name()='Signature'])</XPath>

</Transform>

</Transforms>

<br />DigestMethod Algorithm="http://www.w3.org/2001/04/xmlenc#sha512" />

-DigestValue>ApgpDjsw9ilR9eYbZNMJM7FwsPpsKdv/Vi4336Cbv/lD0NsY10PtIwT/QonpkPD6YvexyKupM1/kfUrJ3uI++w==</DigestValue>

 $\mathcal{Q}$ Reference $>$ 

 $\ll$ SignedInfo $\ll$ 

<SignatureValue>vnVUJVNOdrWCZrJPQBJs1cf7l8AgsVaKvL4CZsLFkP0rAHMKqIeBTPpjKSIWv0BeemQPG/JHk2q+CnusoGbKhq==</SignatureValue> -KeyInfo>

-KeyName>00001088888800000093</KeyName>

-KeyValue>

<RSAKeyValue>

<Modulus>yxMvUucuS+s3aeWTFZvJrrFWIdes7kIDJm07DA5DP+ZTapofNt37fgeIHlTUdAVvd/fDKhfiwNSh +vbrNbD58X3UEdQor3nqb6zpjrDjqYsedckPLv6fro4D00NXLCdALFqhN8ARyX77kYBnvIj1fOSVp401Vc3urLUtiEm16Kle3tOyWhfjqFzdK3oAIXF8oeei/ GburWbJnpP+NeGaHVE5bkxLCBp5757nKVonXwzpfpEGuBp204NGkI2/jyA2EH8wyRN4yUvzjT7IJYrHng23klRDlJoRYwa98QQPdQSTpcrlNu8nLhpQdI/ zMTLoNF2NiBCkQNuAMacKhnvlVw==</Modulus>

<Exponent>AQAB</Exponent>

</RSAKeyValue>

</KeyValue>

</KeyInfo

</Signature>

⊲⁄ Acuse⊳

![](_page_26_Picture_0.jpeg)

![](_page_26_Picture_2.jpeg)

![](_page_26_Picture_3.jpeg)

*archivo .zip que contendrá*

Al dar click en el botón *"XML Cancelación"* se descargará un archivo .zip que contendrá el XML de la constancia de cancelación.

```
los XML.\leq?xml version="1.0"?>
-sAcuse xmlns:xsi="http://www.w3.org/2001/XMLSchemg=instance" xmlns:xsd="http://www.w3.org/2001/XMLSchemg"
RfcEmisor="CH01006237R4" Fecha="2011-05-04T11:38:48.29438">
  <br />Folios xmlns="http://cancelacfd.sat.aob.mx">
    <br />dUID>75501686-B42B-4EBE-B47C-04079DB279C3</UUID>
    <EstatusUUID>201</EstatusUUID>
  ≺Folios>
  <Signature Id="SelloSAT" xmlns="http://www.w3.org/2000/09/xmldsig#">
    ⊲SianedInfo>
      <CononicalizationMethod Algorithm="http://www.w3.org/TR/2001/REC-xml-c14n-20010315" />
      <SignatureMethod Algorithm="http://www.w3.org/2001/04/xmldsig=more#hmac=sha512" />
      <Reference URI="">
        <Transforms>
          <Transform Algorithm="http://www.w3.org/TR/1999/REC-xpath-19991116">
            </Path>not(ancestor-or-self::*[local-name()='Signature'])</XPath>
          </Transform>
        </Transforms>
        -DigestMethod Algorithm="http://www.w3.org/2001/04/xmlenc#shq512" />
        <br />
digestValue>7tW4WDecqG6luCkIH8Ug35EN8Ao66dJpwxXQcJFVPf6kNF2pn7Dptxp0OcyaCAV0GNGKeI8wt0uVfykndOaf2q==</DigestValue>
      </Reference>
    </SignedInfo>
    <SignatureValue>qXfnzWKn313JLBTqh71QbAcLKBUGZTnl6Sw/nczWp1wW0bj9fmV2+QTSh1xRCtAhoJTloiFkve5u7xd0j8xslQ==</SignatureValue>
    ∢KeyInfo
      -KeyName>00001088888800000093</KeyName>
      -∦eyValue
        <RSAKeyValue>
          <Modulus>yxMvUucuS+s3aeWTFZvJrrFWIdes7kIDJm07DA5DP+ZTapofNt37fgeIHlTUdAVvd/fDKhfiwNSh
+vbrNbD58X3UEdQor3ngb6zpjrDjgYsedckPLv6fro4D00NXLCdALFqhN8ARyX77kYBnvIj1f0SVp401Vc3urLUtiEm16Kle3t0yWhfjgFzdK3oAIXF8oeei/
GburWbJnpP+NeGaHVE5bkxLCBp5757nKVonXwzpfpEGuBp204NGkI2/jyA2EH8wyRN4yUvzjT7IJYrHng23klRDlJoRYwa98QQPdQSTpcrlNu8nLhpQdI/
zMTLoNF2NiBCkQNuAMacKhnvlVw==</Modulus>
          <Exponent>AQAB</Exponent>
        </RSAKeyValue>
      </KeyValue>
    </KeyInfo>
  </Signature>
                                                               Ejemplo XML de la constancia de Cancelación visto desde el explorador.
</Acuse>
```
![](_page_27_Picture_0.jpeg)

.

![](_page_27_Picture_2.jpeg)

# Para descargar el Contrato de click en la siguiente liga:

http://www.foliosdigitales.com/descarga/Pac/ContratoInicioOperacionesFD.pdf

![](_page_28_Picture_0.jpeg)

![](_page_28_Picture_2.jpeg)

# ¿Tiene dudas?

En Folios Digitales® queremos resolver todas sus preguntas.

Puede descargar nuestro Manual de Atención aUsuarios dando click en la siguiente liga:

http://www.foliosdigitales.com/descarga/Pac/ManualAtencionUsuariosFD.pdf

![](_page_29_Picture_0.jpeg)

www.foliosdigitales.com